## **How to use Creativit ?**

**Welcome to our guide ! Here, you'll can learn anything about Creativit !**

#### **So let's get started !**

**First, you can click the following text to redirect you to the landing page ([https://creativit.netlify.app\)](https://creativit.netlify.app/) :**

### **Creativit**

**Secondly, you have the time and the date of the day in real time !**

#### 31/10/2021 14:15:05 AM

**Thirdly, you have the total visitors of the website (the number isn't complete because the feature was added long after the site was launched.**

#### **Here's a preview**

#### **Total Visitors**  $00000094$

**Fourthly, you have the principle feature of the app which is the to-do list of course, here's a preview to show how we add tasks and how we delete it !**

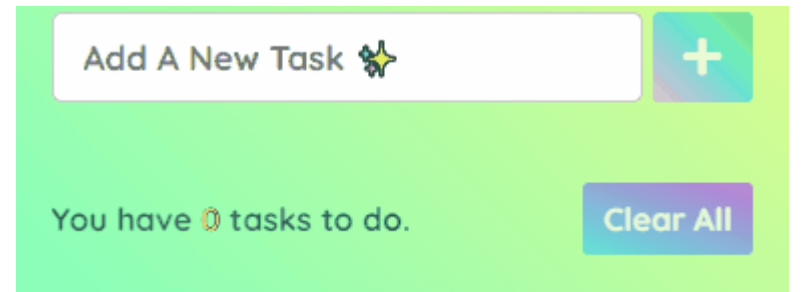

**Fifthly, you have the number of task which you have to do : Basically, when you add a task, the number of tasks will be increased by one… (The preview is above)**

**Now, let me introduce a very new feature, which is download your task (don't forget to reload the Creativit page to download it/them).**

#### **Here's a preview**

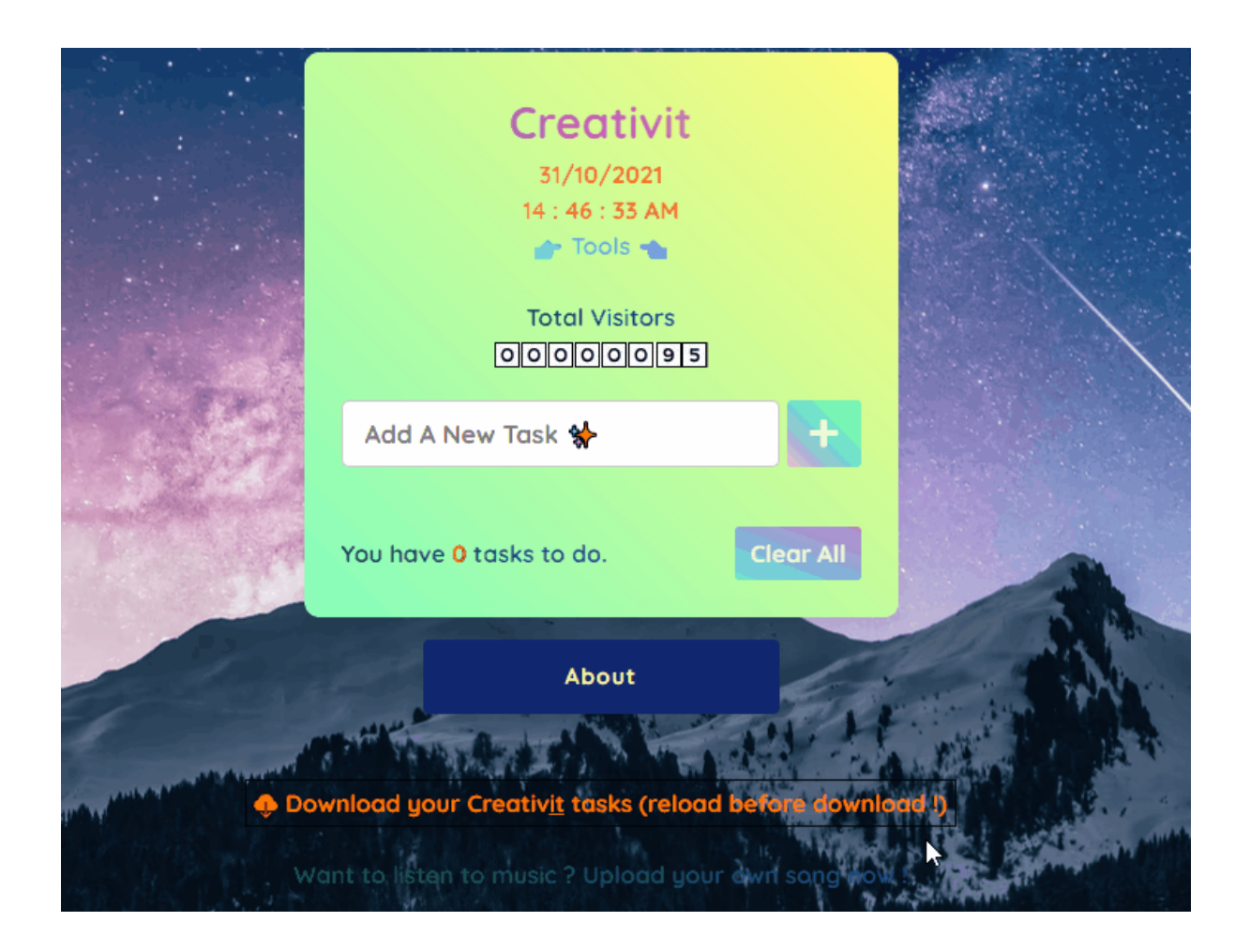

**In Creativit, you can clear all your tasks in one click !**

**This is the clear all button. Here's the image :**

#### **Clear All**

**And now here's the image when there isn't any task :**

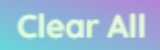

## **Here's a preview of the feature !**

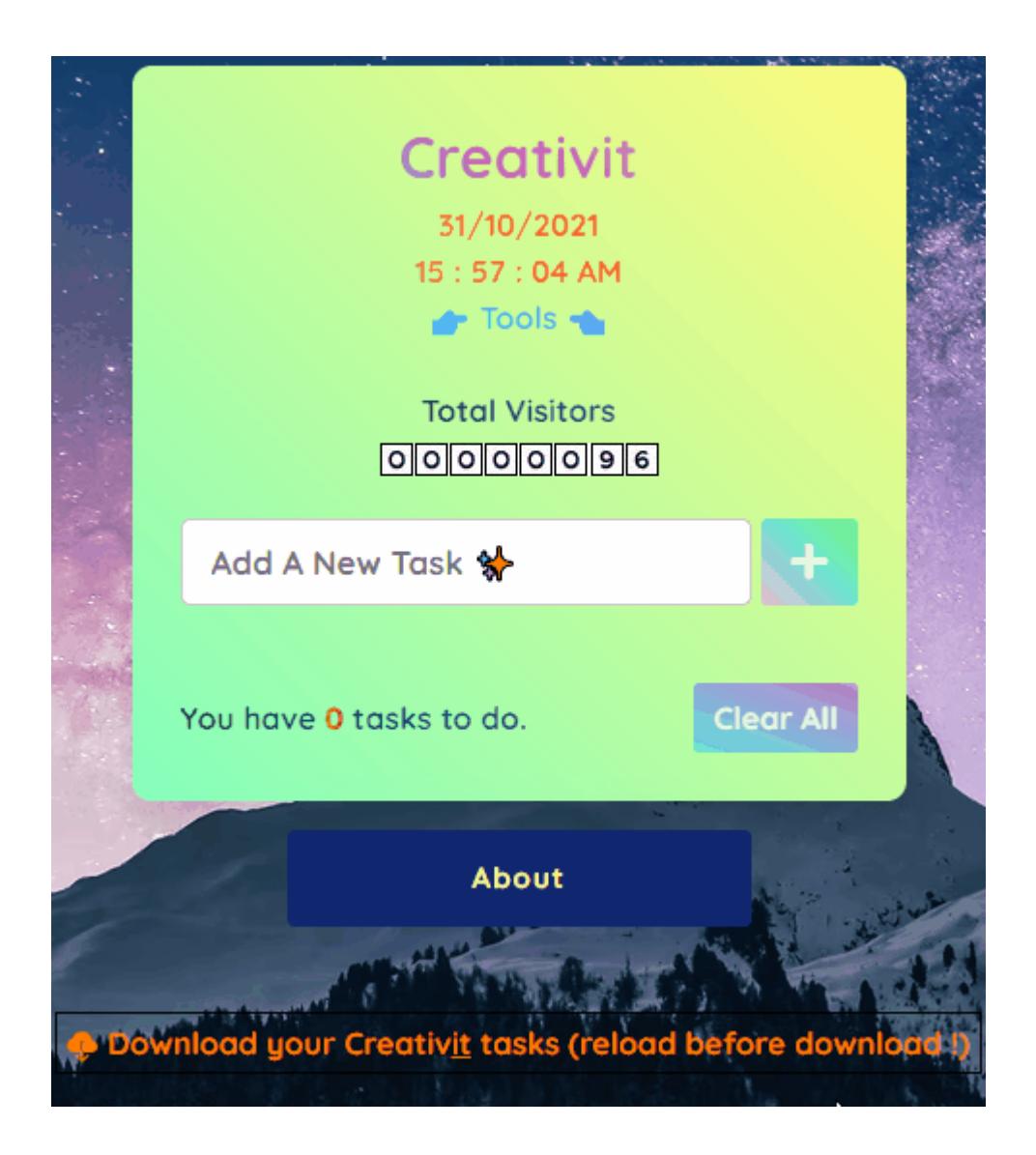

**Now, here's the amazing last feature : you can upload your own song and listen to it directly on Creativit !**

# **As always, here's a preview**

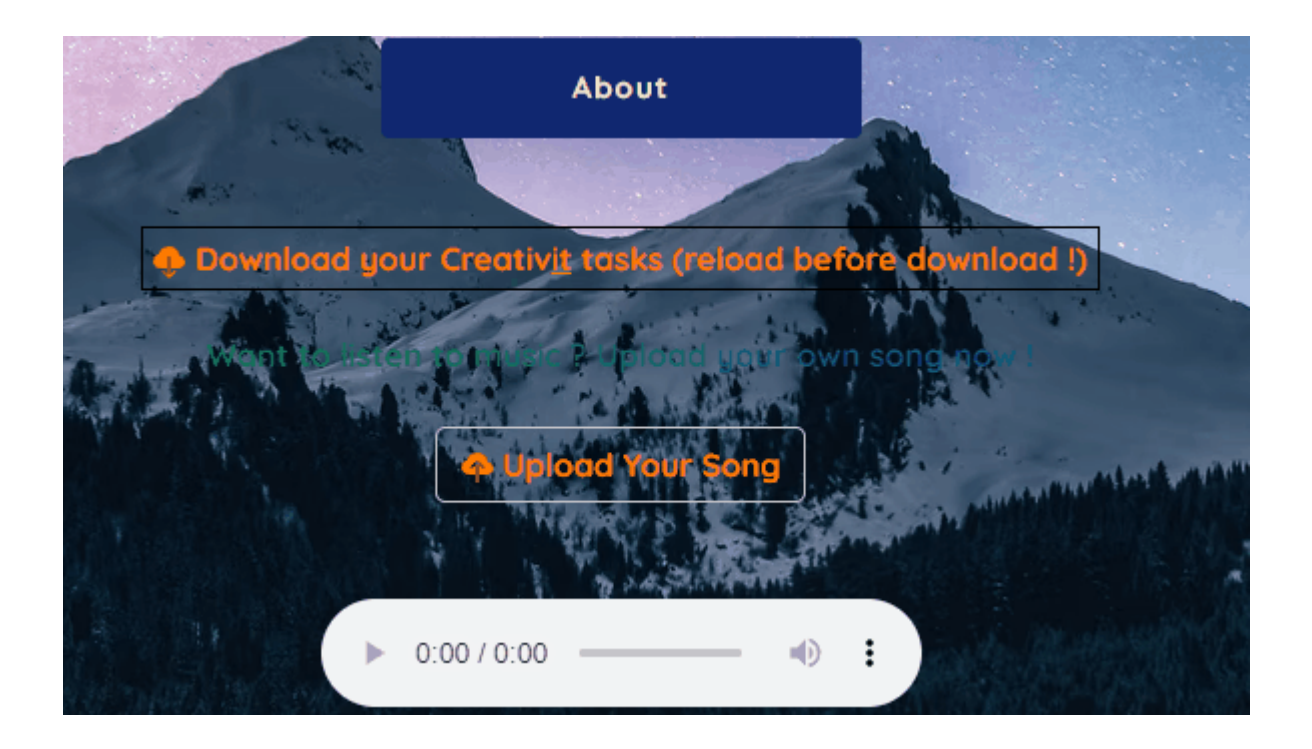